# **S3 Series Quick Start**

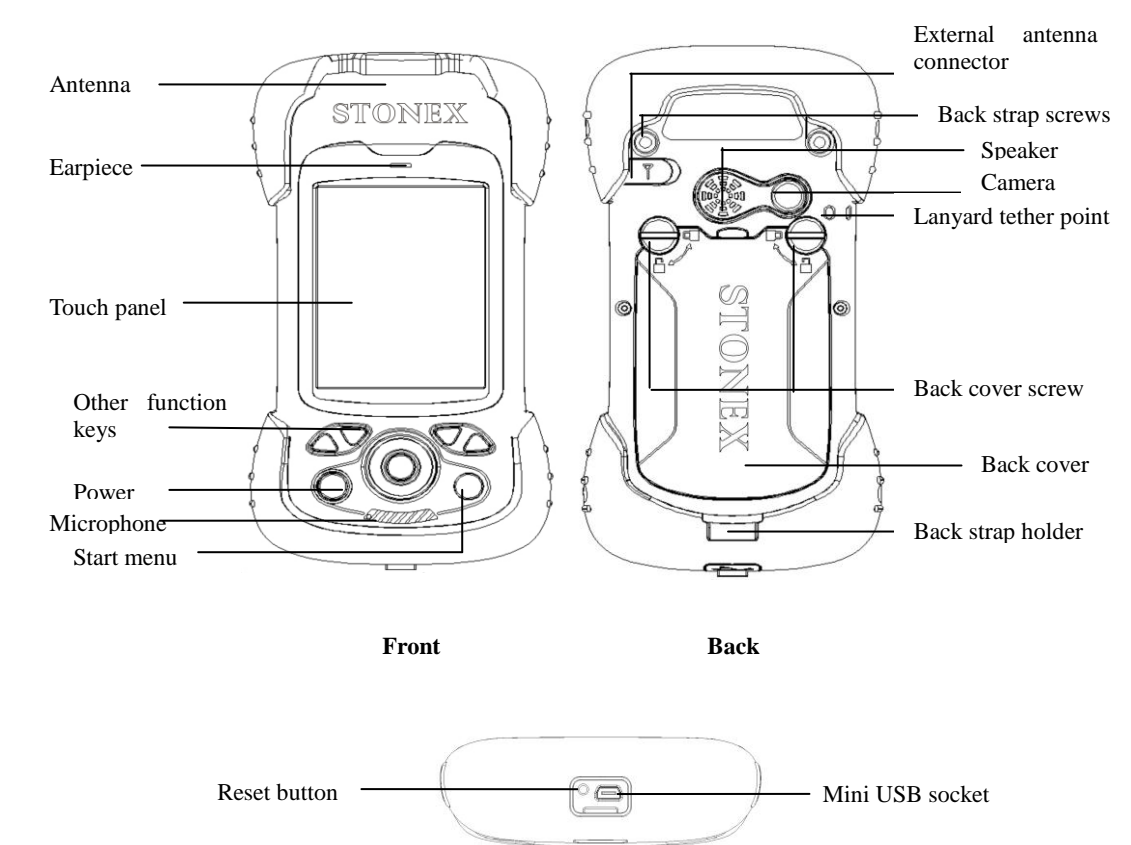

# **S3 Series Quick Start**

## **1. Appearance**

底部 **Bottom**

# **2. Operating steps:**

#### I. Charging

II. Fix TF card/SIM card/battery

III. Turn on the collector

IV. Connect to PC to install application or data

V. Collect GIS data with internal GPS and GIS application

VI. Upload data

## **Charging**

Insert the Li-ion battery into the battery charger to charge.

**Remark:** mini USB cable can also be used to charge the receiver. When normally charged, there is charging icon in the screen if receiver is off and there is charging icon to the top right corner in the screen if receiver is on.

## **Fix TF card/SIM card/Battery**

1. Turn the back cover screw to the open position according to the instruction on the back

cover and take off the back cover(figure 1).

2. Fix the SIM card and TF card according to the instruction in the battery cabin(figure 2).

3. Fix the battery.

4. Fix the back cover and turn the back cover screw to the lock position according to the instruction on the back cover(figure 1).

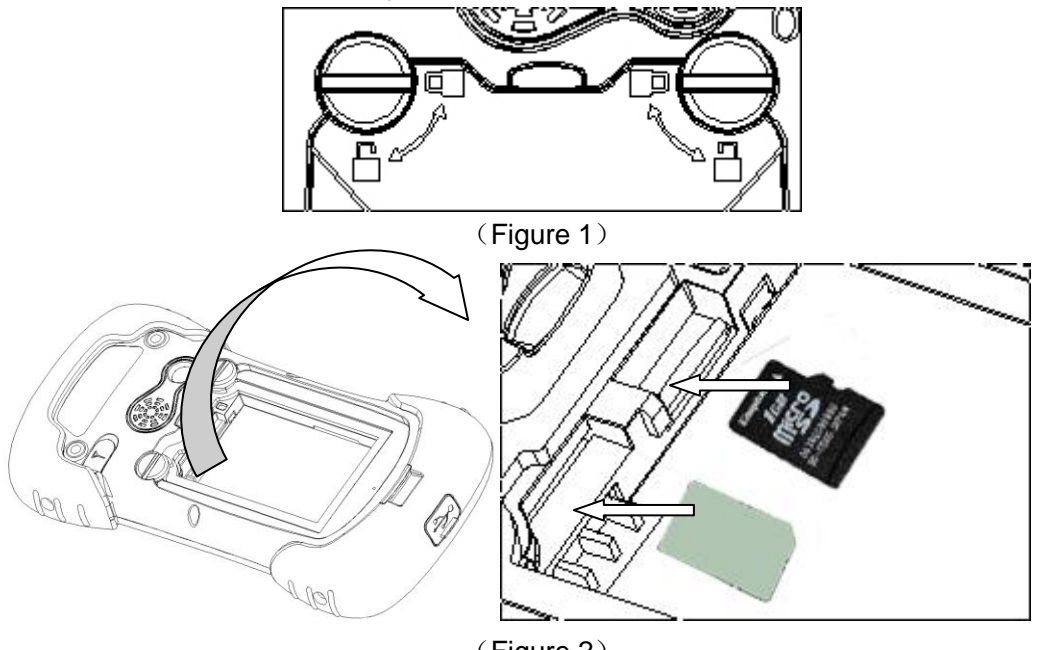

#### (Figure 2)

### **Turn on/off collector**

1. Make sure there is enough power in battery, or connect receiver to PC with mini USB cable (with battery in).

2. Press power button for  $3~5$  seconds to turn on(until the boot screen appears)/ turn off.

**Remark:** if receiver is down, press the reset button in the bottom of receiver to reset.

## **Connect to PC**

1. Make sure Microsoft ActiveSync application has been installed in PC.

2. Connect receiver to PC with mini USB cable.

3. ActiveSync application connect receiver and PC automatically. There is  $\bigotimes$  icon appears in the tool bar of PC and 'Synchronization Setup Wizard' appears meantime, click 'Cancel'.

4. Click 'Browse' to check the files in receiver, then transfer data between PC and receiver.

#### **Install Application**

1. Make sure S3 is connect with PC via ActiveSync.

2. Click install file on PC to start the installation. If the install file is compatible for mobile device, copy the file into S3 and click to start the installation.

3. Select installation directory in S3('Flash Storage' is suggested), click 'install'.

**Remark:** it's suggested to install the application in 'Flash Storage', save data in TF card.

# **Restore factory defaults**

#### **Windows Mobile:**

With the stylus tap Start Menu  $\rightarrow$  System  $\rightarrow$  Restore Factory Defaults

#### **Hardware key:**

- 1. Plug in the battery
- 2. Press and hold F2+F3+Power key at the same time, a remind page will show up.
- 3. Press UP key to continue the reset or DOWN key to cancel reset and restart the device.

**Remark:** The factory defaults reset will clear up all user data and programs. All data will be permanently lost.

# **3. Environmental**

- Operating temperature: -20℃~+50℃
- Storage temperature: -30℃~+70℃
- Drop: 1.5m drop onto all faces
- Casing: Dustproof and resistant to heavy wind driven rain per IP66 standard
- Humidity: 5% ~ 95% (non-condensing)

# **Appendix - Product Safety Warnings**

#### **Safety and compliance information**

Use responsibility –Read all instructions and safety information before use to avoid injury.

#### **Battery safety**

Charge battery only in temperature ranging from 32℉ to 113℉ (0℃ to 45℃). **CAUTION:** Danger of explosion if battery is incorrectly replaced. Replace only with the same or equivalent type of battery recommended by the manufacturer. Dispose of used batteries according to battery manufacturer's instructions.

#### **WiFi safety**

Turn WiFi off in areas where WiFi use is prohibited or when it may cause interference or danger, such as in airplanes while flying.

#### **USB Data Cables**

This version supports the USB interface. You can connect your S3 with the

PC via the USB&data cable, copying or moving the files amid the S3 and PC, or browsing the images, record files and video files saved in the S3 via the PC.

1 Insert the USB data cable connector into the USB interface of the S3.

2 Connect the other terminal of the USB data cable with the USB interface of the PC.

**CAUTION:** The connection to USB interfaces has to be limited to USB2.0 version or higher. The connection to so called power use is prohibited.

#### **Care and maintenance**

S3 is an electronic product and should be treated with care, to reduce the risk of fire, electronic shock, or product damage.

- Do not expose this device to rain, moisture, or any type of liquid that corrodes electronic circuits. If your device gets wet, immediate turn the power off. Allow the device to dry completely before using it again.
- Clean the display with a soft cloth, and be careful not to wipe the display with anything abrasive.
- Do not expose your device to extreme heat or cold. For example, do not leave it in the trunk of your car in high heat conditions.
- Do not attempt to open the device other than as instructed in this manual.
- Rough handling can break internal circuitry.
- Do not use harsh chemicals, cleaning solvents, or strong detergents to clean the device.
- Use only the recommended accessories.
- Do not excessive sound pressure from earphones and headphones, which can cause hearing loss.

For more information, please turn to

## **STONEX EUROPE SRL**

website http://www.stonexpositioning.com Email info@stonexpositioning.com